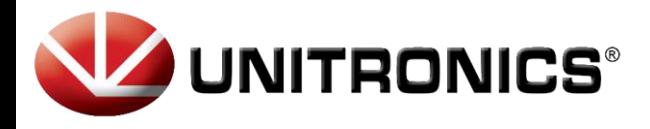

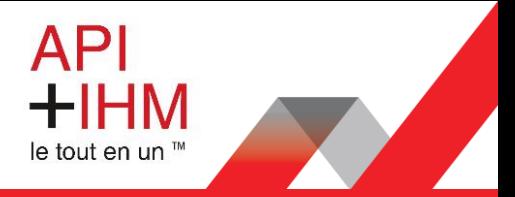

# **CONFIGURATION UCR B5**

## <span id="page-0-0"></span>Table des matières

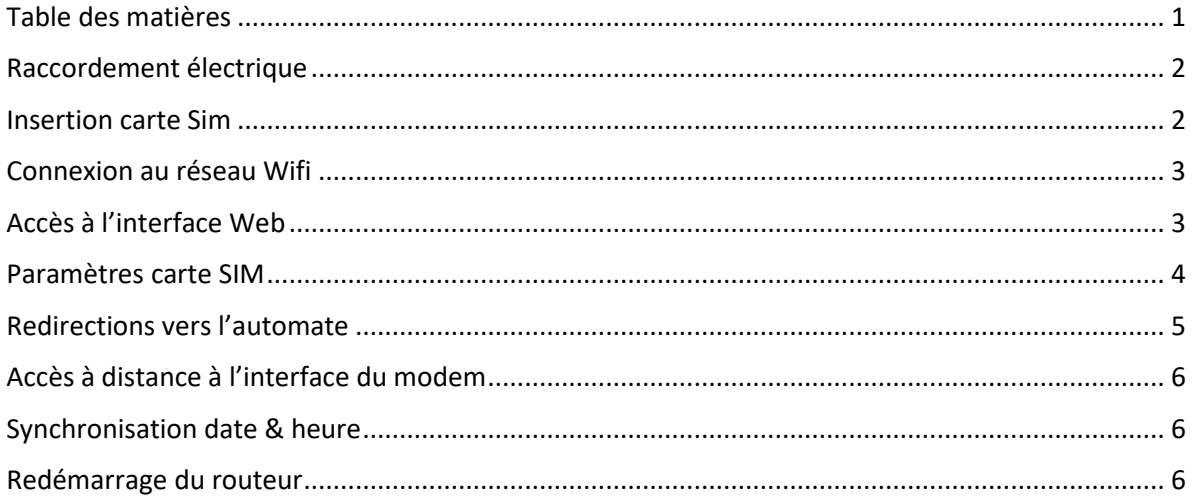

Retrouvez-nous sur www.pl-systems.fr

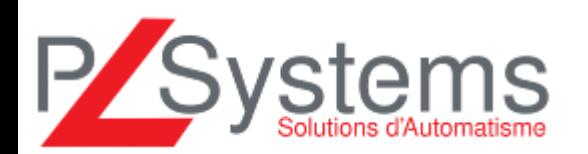

Tél. 01 60 92 41 71 Fax 01 69 28 41 93 info@pl-systems.fr

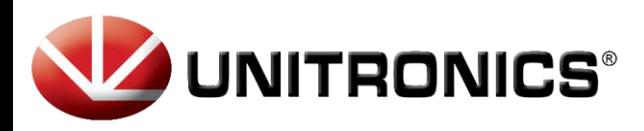

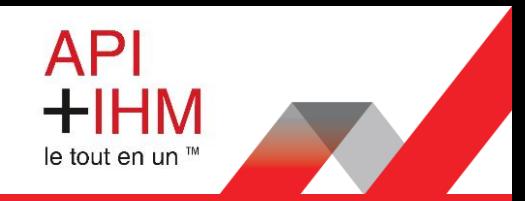

# <span id="page-1-0"></span>Raccordement électrique

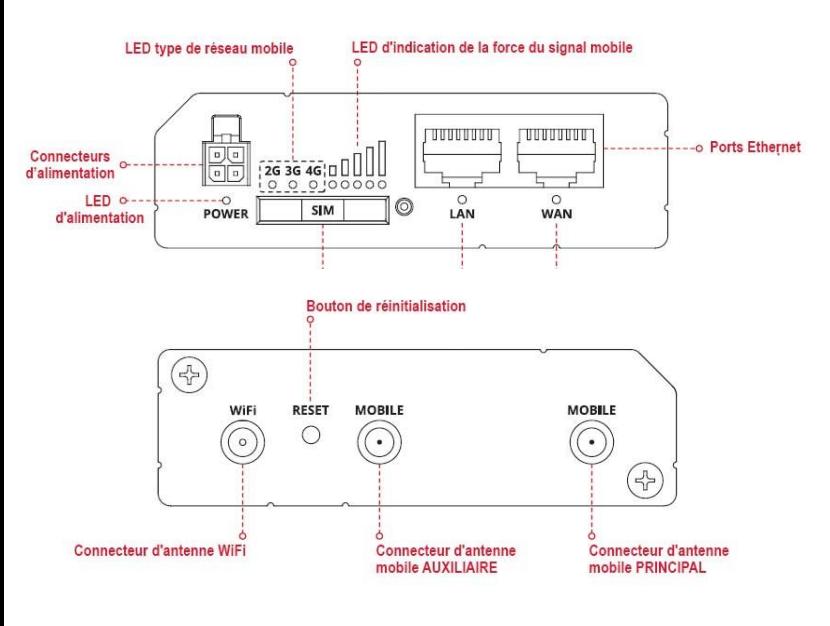

Sur le routeur, il faut connecter au minimum :

- L'alimentation sur le connecteur « DC in »
	- o Fil rouge 24 VDC
	- o Fil noir 0 VDC
- L'antenne 4G sur le connecteur « Cellular »
- Le câble Ethernet vers l'automate sur le connecteur « LAN »
- La carte SIM dans l'emplacement « SIM #1 »

Les autres connectiques (optionnelles) sont :

- L'antenne Wifi sur le connecteur « Wifi »
- La connexion internet filaire sur le connecteur

## <span id="page-1-1"></span>Insertion carte Sim

- 1. Appuyez sur le bouton du support SIM avec l'aiguille.
- 2. Retirez le support SIM.
- 3. Insérez votre carte SIM dans le support SIM.
- 4. Faites glisser le support SIM dans le routeur.
- 5. Fixez toutes les antennes.
- 6. Connectez l'adaptateur d'alimentation à la prise à l'avant de l'appareil. Branchez ensuite l'autre extrémité dans une prise de courant.
- 7. Connectez-vous à l'appareil sans fil à l'aide du SSID et du mot de passe fournis sur l'étiquette d'informations sur l'appareil ou utilisez un câble Ethernet connecté au port LAN.

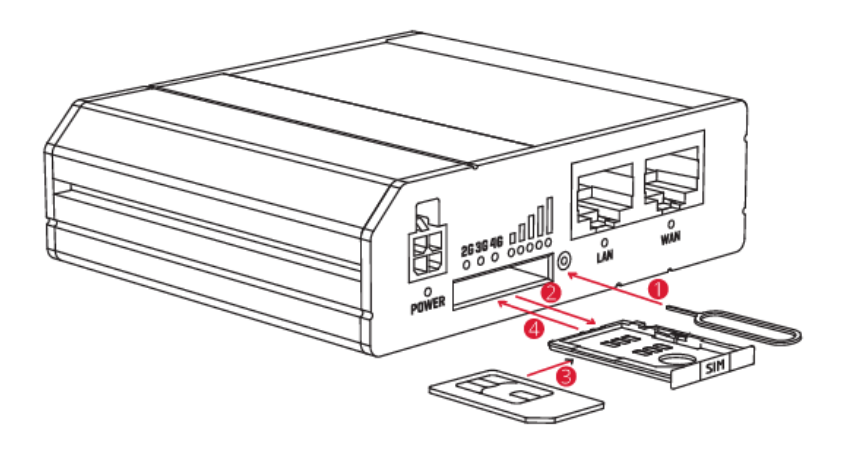

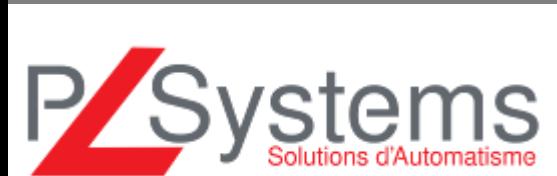

Tél. 01 60 92 41 71 Fax 01 69 28 41 93 info@pl-systems.fr

**Retrouvez-nous sur www.pl-systems.fr**

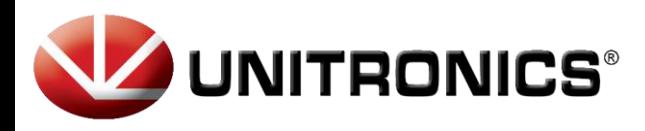

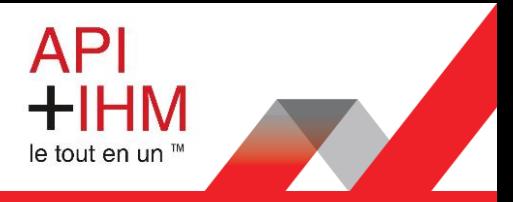

#### <span id="page-2-0"></span>Connexion au réseau Wifi

Le plus simple pour accéder à l'interface de configuration est de se connecter au routeur 4G via sa connexion Wifi.

Nom du réseau Wifi : UnitronicsUCR Mot de passe : Unitronics

## <span id="page-2-1"></span>Accès à l'interface Web

- 1. Pour accéder à l'interface Web du routeur (WebUI), saisissez http://192.168.1.1 dans le champ URL de votre navigateur Internet.
- 2. Utilisez les informations de connexion affichées dans l'image A lorsque vous êtes invité à vous authentifier.
- 3. Après votre connexion, vous serez invité à modifier votre mot de passe pour des raisons de sécurité. Le nouveau mot de passe doit contenir au moins 8 caractères, dont au moins une lettre majuscule, une lettre minuscule et un chiffre. **Cette étape est obligatoire et vous ne pourrez pas interagir avec l'interface Web du routeur avant de modifier le mot de passe**.
- 4. Lorsque vous modifiez le mot de passe du routeur, l'Assistant de Configuration démarre. L'Assistant de Configuration est un outil utilisé pour configurer certains des principaux paramètres de fonctionnement du routeur.
- 5. Accédez à la page Présentation et faites attention à l'indication de la puissance du signal (image B). Pour maximiser le cellulaire essayez d'ajuster les antennes ou de changer l'emplacement de votre appareil pour obtenir le meilleur signal conditions.

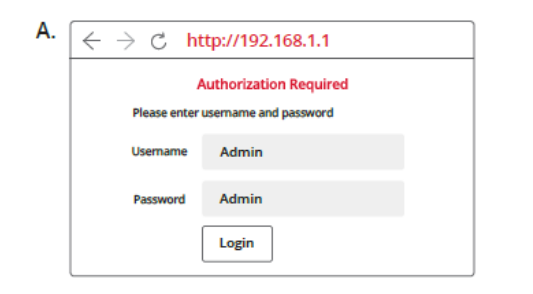

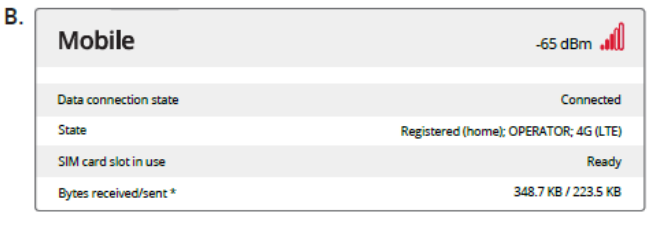

**Retrouvez-nous sur www.pl-systems.fr**

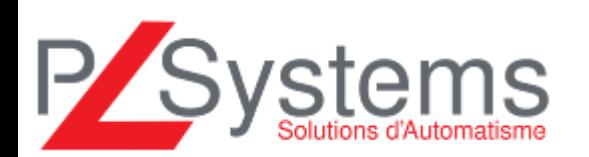

Tél. 01 60 92 41 71 Fax 01 69 28 41 93 info@pl-systems.fr

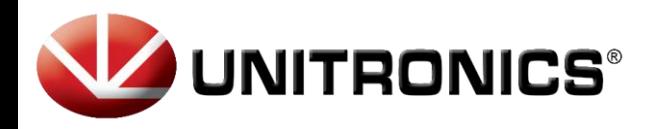

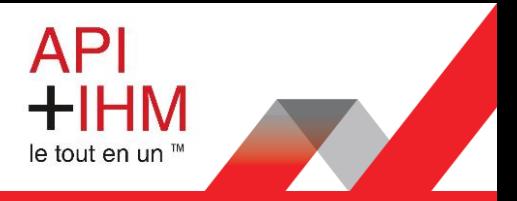

## <span id="page-3-0"></span>Paramètres carte SIM

Pour renseigner les paramètres de la carte SIM, allez dans le menu « Network », cliquez sur « Mobile »:

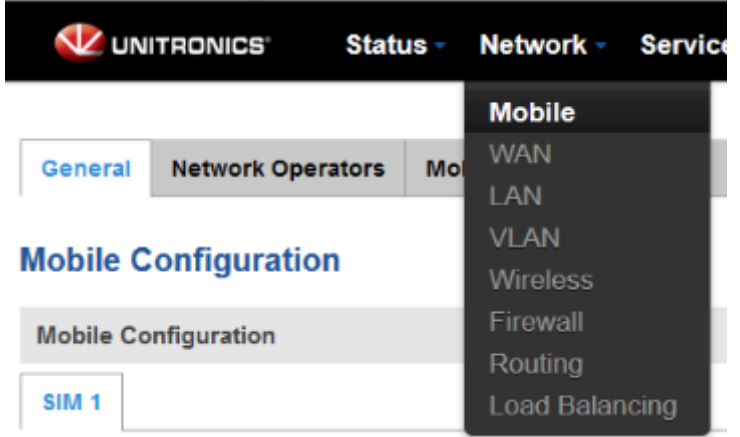

Les paramètres à saisir ici sont ceux qui vous ont été communiqués par votre fournisseur de carte SIM. Cliquez ensuite sur le bouton « Save & Apply » pour sauvegarder les paramètres :

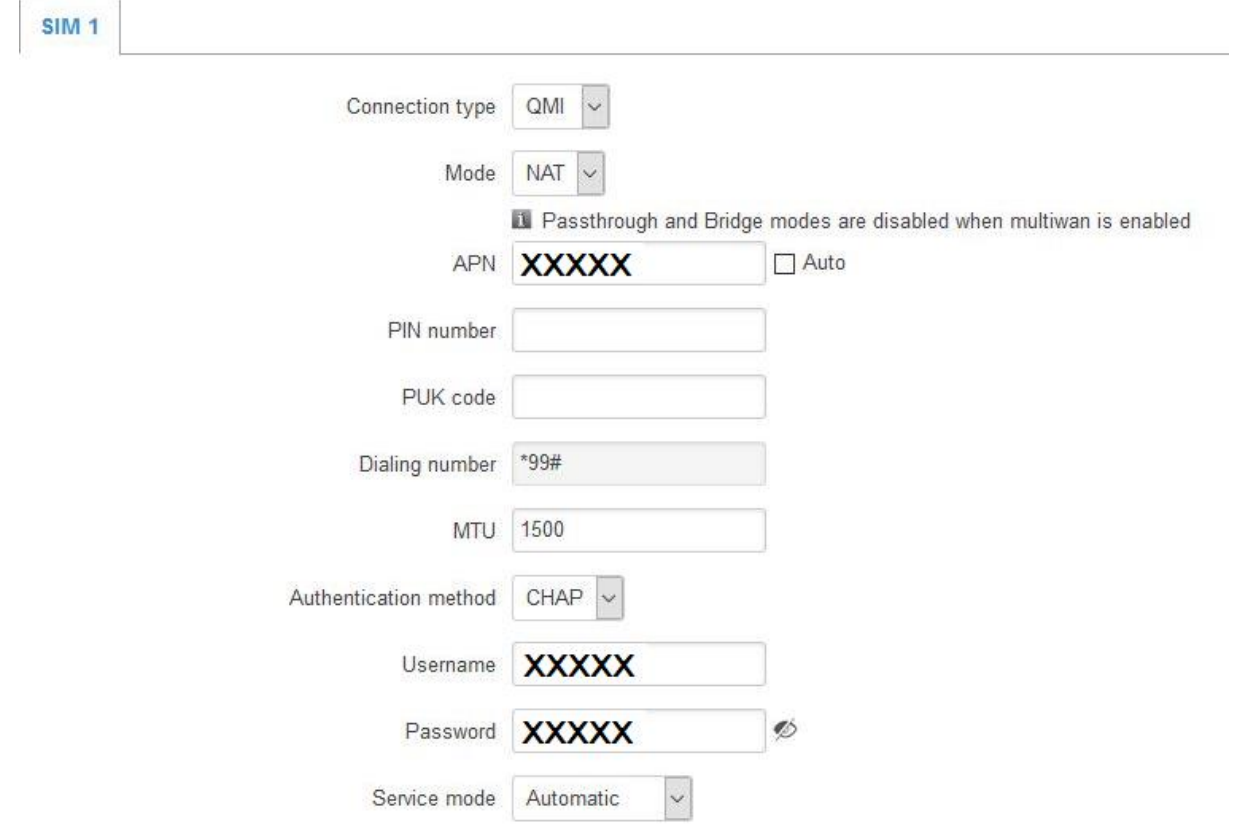

**Retrouvez-nous sur www.pl-systems.fr**

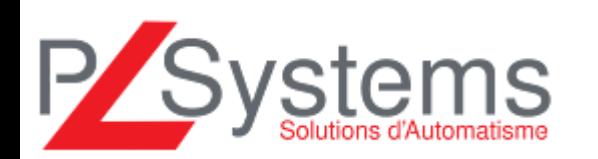

Tél. 01 60 92 41 71 Fax 01 69 28 41 93 info@pl-systems.fr

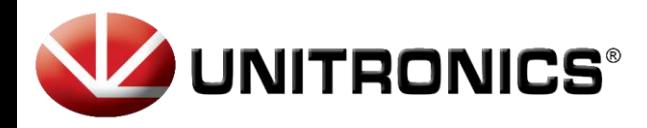

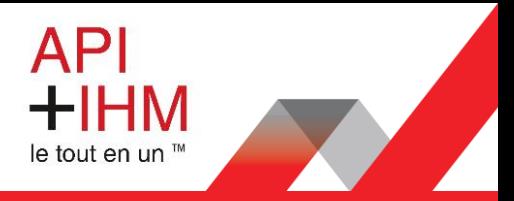

## <span id="page-4-0"></span>Redirections vers l'automate

Pour avoir un accès à distance vers l'automate, il faut paramétrer des redirections de ports. Pour ceci il faut aller dans le menu « Network » puis « Firewall » et cliquez sur « Port Forwards » :

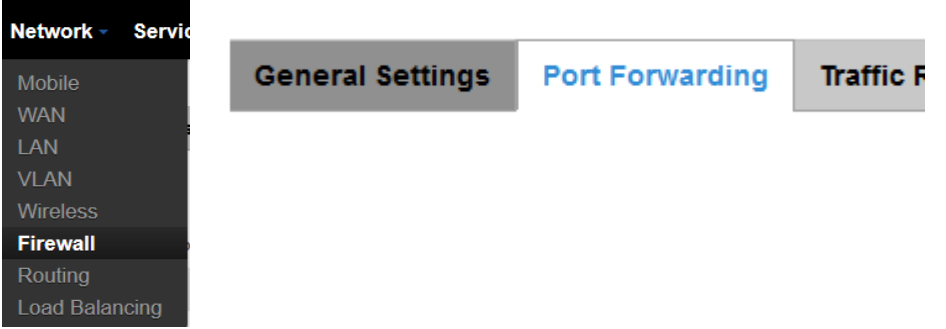

Ajoutez autant de redirections que nécessaire en choisissant « custom » pour renseigner manuellement l'adresse IP de l'automate puis en cliquant à chaque fois sur le bouton « Add » :

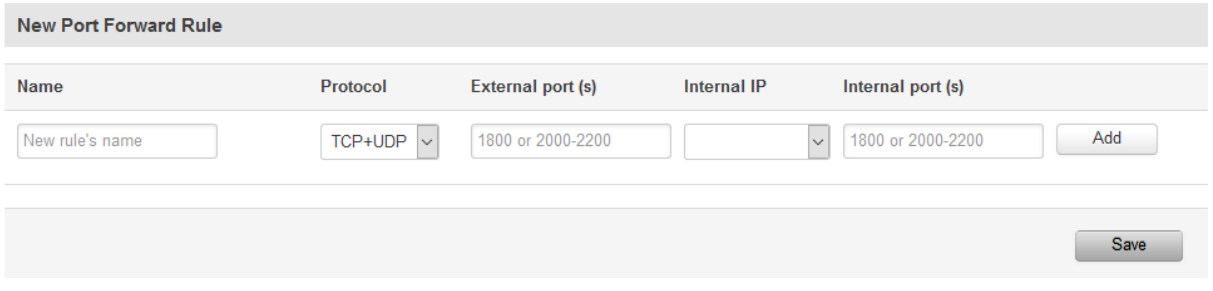

Une fois toutes les redirections renseignées, cliquez sur « Save » pour enregistrer les paramètres. Voici les redirections les plus utilisées sur les automates Unitronics :

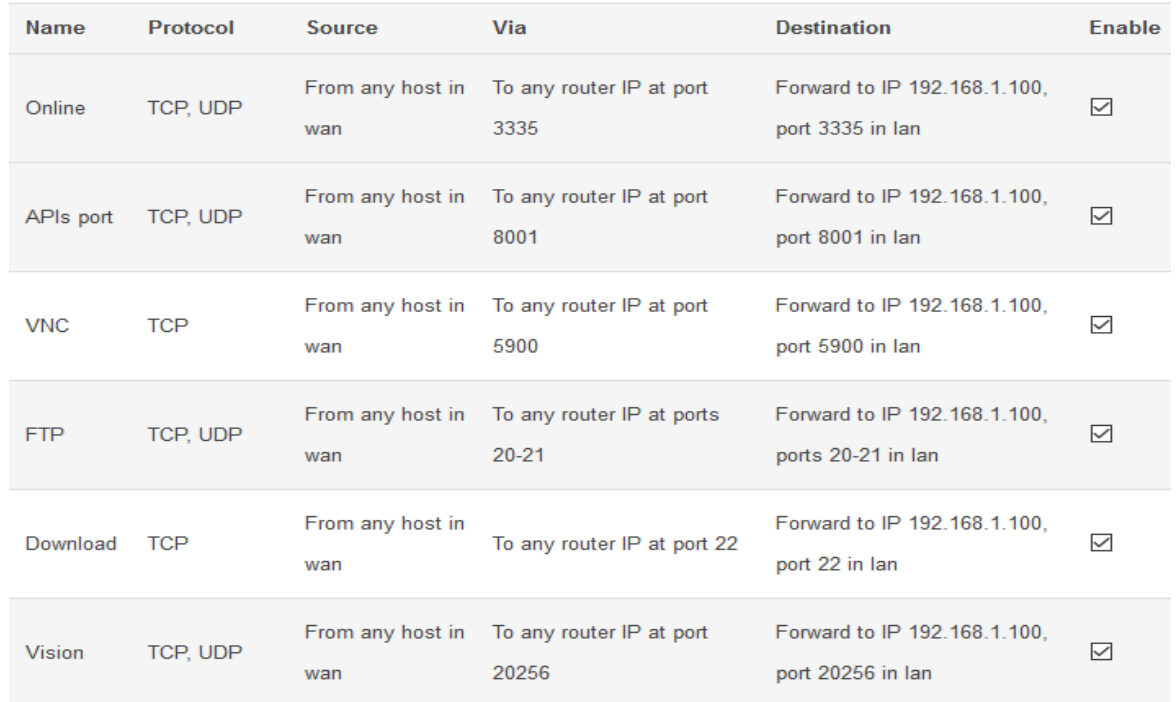

**Retrouvez-nous sur www.pl-systems.fr**

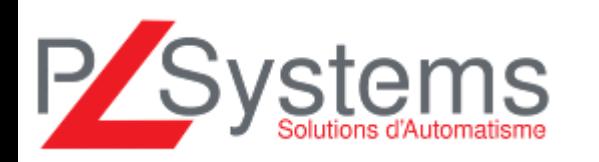

Tél. 01 60 92 41 71 Fax 01 69 28 41 93 info@pl-systems.fr

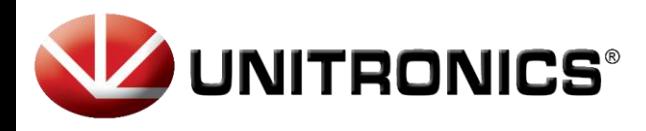

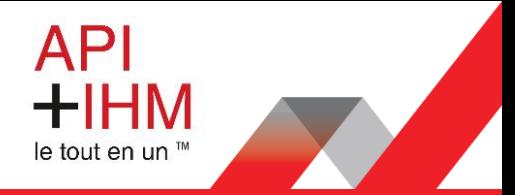

#### <span id="page-5-0"></span>Accès à distance à l'interface du modem

Pour pouvoir accéder à l'interface de configuration du routeur à distance, il faut l'autoriser. Pour ceci, il faut aller dans le menu « Network » puis « Firewall » et cliquez sur « Traffic Rules » :

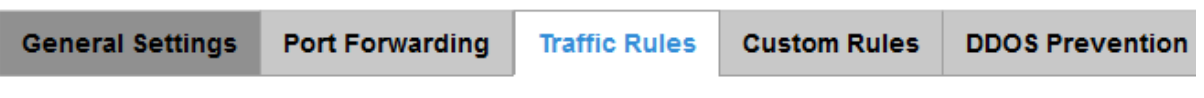

Activez les options « Allow-Ping », « Enable\_HTTPS\_WAN » et « Enable\_HTTP\_WAN » :

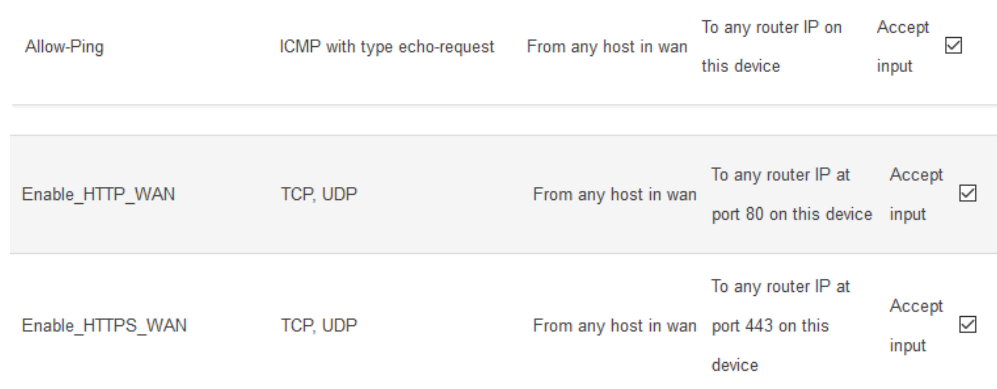

Cliquez sur « Save» pour sauvegarder les modifications.

#### <span id="page-5-1"></span>Synchronisation date & heure

Il est préférable de configurer le serveur NTP dans « Services » comme ceci :

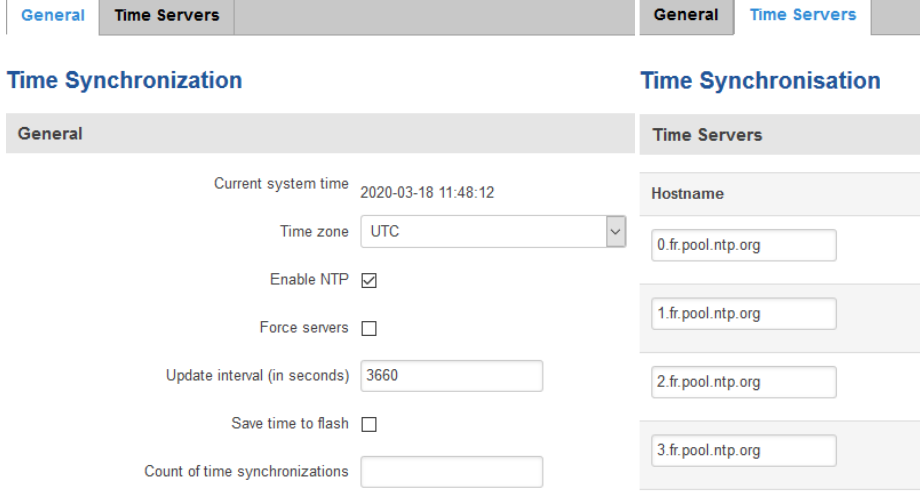

#### <span id="page-5-2"></span>Redémarrage du routeur

Une fois la configuration du routeur terminée. Il faut le redémarrer.

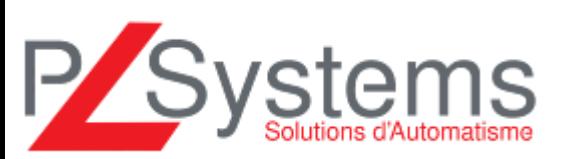

**Retrouvez-nous sur www.pl-systems.fr**

Tél. 01 60 92 41 71 Fax 01 69 28 41 93 info@pl-systems.fr